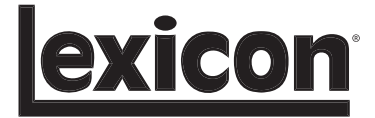

# **RV-8** *Software Upgrade Instructions*

H A Harman International Company

#### **SAFETY SUMMARY**

The following general safety precautions must be observed during all phases of operation and service of this unit. Failure to comply with these precautions or with specific warnings elsewhere in these instructions violates manufacturer safety standards and intended use of this unit. Harman Specialty Group assumes no liability for failure to comply with these requirements.

#### **GROUND THE INSTRUMENT**

To minimize shock hazard, the component chassis and cabinet must be connected to an electrical ground. The component is equipped with a three-conductor AC power cord. The power cord must be connected to either an approved three-contact electrical outlet or a three-contact-to-two-contact adapter with the grounding-wire (green) firmly connected to an electrical ground (safety ground) at the electrical outlet.

#### **REFER ALL SERVICING TO QUALIFIED PERSONNEL**

Servicing is required when the apparatus has been damaged in any way, such as when the power cord or plug has been damaged; liquid has been spilled or objects have fallen into the apparatus; or the apparatus has been exposed to rain or moisture, does not operated normally, or has been dropped.

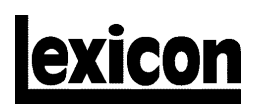

H A Harman International Company

3 Oak Park

Bedford, MA 01730-1413 USA Tel 781-280-0300<br>Fax 781-280-0490 Fax 781-280-0490 www.lexicon.com

**Customer Service**<br>Telephone: 781-280-0300 Telephone:<br>Sales Fax: Sales Fax: 781-280-0495 Service Fax: 781-280-0499

#### **Product Shipments**

16 Progress Road Billerica, MA 01821-5730 USA

Part No. 070-17577 | Rev 0 | 07/05

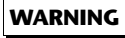

**These service instructions are only intended for use by qualified personnel. Do not perform any servicing other than that contained in these instructions unless qualified to do so. Refer to "Safety Summary" on page ii before performing any service.**

Lexicon and the Lexicon logo are registered trademarks of Harman International Industries. U.S. patent numbers and other worldwide patents issued and pending.

Windows® is a registered trademark of Microsoft Corporation.

© 2005 Harman International Industries, Incorporated. All rights reserved.

This document should not be construed as a commitment on the part of Harman International Industries, Inc. The information it contains is subject to change without notice. Harman International Industries, Inc. assumes no responsibility for errors that may appear within this document.

#### *Introduction*

#### **DOCUMENTATION CONVENTIONS**

This document contains software installation instructions for the RV-8 Receiver. Refer to the RV-8 Receiver User Guide for general safety, installation, and operation instructions.

#### **The following symbols are used in the document:**

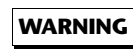

Calls attention to a procedure, practice, condition or the like that, if not correctly performed or adhered to, could result in injury or death.

- Calls attention to a procedure, practice, condition or the like that, if not correctly performed or adhered to, could result in damage or destruction to part or all of the unit. **CAUTION!**
- Calls attention to information that is essential to highlight. *Note:*

## *Table of Contents*

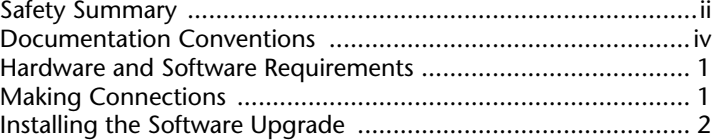

## **HARDWARE AND SOFTWARE REQUIREMENTS**

**The following items are needed to upgrade the RV-8:**

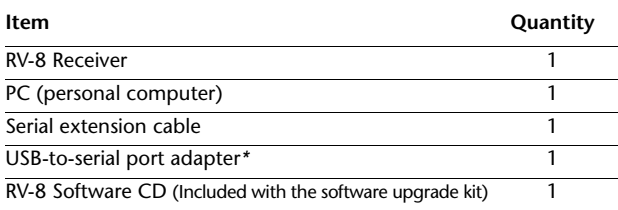

*\* A USB-to-serial port adapter is required if the computer has only a USB connector. It is not required if the computer has an RS-232 connector. Refer to "Preserving User Settings" on page 3 for additional information.*

#### **The computer must meet ALL of the following requirements:**

- Windows® 95, 98, ME, 2000, or XP operating system
- 2.5MB of available hard drive space
- RS-232 or USB connector\*

#### **The serial extension cable must meet the following requirements:**

- Straight-through male-to-female cable
- DB-9 RS-232 connector (9-pin)

#### **MAKING CONNECTIONS**

If the computer has only a USB connector, a USB-to-serial port adapter is required to make the connection to the RV-8. It is not required if the computer has an RS-232 connector.

Certain USB-to-serial port adapters have been reported to be incompatible with the upgrade kit. For a current list of knowncompatible adapters, visit the knowledgebase area of the Lexicon website at www.lexicon.com/kbase

*Figure 1: Serial port-to-serial port connections.*

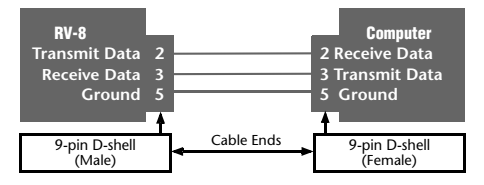

*Wiring for a 9-pin-to-9-pin serial connection requires a male-to-female straight-through cable as shown here.*

#### **INSTALLING THE SOFTWARE UPGRADE**

**The software installation procedure is comprised of two parts:**

- 1. Installing the upgrade program on your computer.
- 2. Using your computer to upgrade the RV-8.

#### **Navigating The Windows Operating System**

The upgrade kit uses standard Windows operating system navigation commands to install the software and upgrade the RV-8. The following descriptions are provided for reference:

- **Back**
	- Returns to the previous window.
- **Cancel**

Cancels the software installation or upgrade. When clicked, the "Setup is not complete" message displays in the "Install" window on the computer monitor.

- Click **Resume** to return to the previous window and continue with the software installation or upgrade.
- Click **Exit Setup** to cancel the software installation or upgrade.

#### *Note:*

*When the software installation or upgrade is cancelled, the RV-8 continues running on the currently installed software version.*

**• Exit**

Closes the window on the computer monitor and cancels the software installation or upgrade.

#### *RV-8 Software Upgrade Instructions*

#### **Installing the Upgrade Program on your Computer**

Before you can upgrade the RV-8, the upgrade software must be installed on your personal computer.

#### **To install the upgrade program on your computer:**

- 1. Exit all computer programs.
- 2. Double-click the **RV-8\_software\_vx.exe** (where x indicates the version) file from the location in which it was saved on the computer.
- 3. The "Welcome" window displays on the computer desktop. Read the enclosed notes. Then, click **Next** to continue.
- 4. The "Choose Destination Location" window displays. Click **Browse** to select a hard drive location in which to install the software. Then, click **Next** to continue.

If no location is selected, the software is installed in the default location: **C:\Program Files\Lexicon\RV8**.

- 5. The "Start Installation" window displays. Click **Next** to begin copying the software to the selected hard drive location.
- 6. The "Installing" window displays indicating the progress of the file transfer.
- 7. The "Installation Complete" window displays. Click **Finish** to complete the software installation.

The **LexRV8Vx.xx Updater** (where x.xx indicates the version) icon shown to the right displays on the computer desktop.

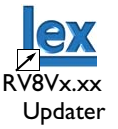

#### **Preserving User Settings**

The upgrade process will preserve user settings, except under the circumstances listed below. Before upgrading the RV-8, create an archive of user settings using the Configuration Tool available at www.lexicon.com or the Installation Worksheet in the RV-8 User Guide. This will expedite the reconfiguration of the RV-8 in the event that user settings are not preserved.

#### **The upgrade process will preserve user settings UNLESS:**

- The message "WAITING FOR DOWNLOAD" displays on the RV-8 front panel before the upgrade process begins.
- The computer hard drive does not contain the 46kB of available hard drive space required to preserve user settings.
- You checked the "Skip Config Save" checkbox in the updater window before beginning the upgrade.
- A communication error occurs when user settings are sent to the upgraded RV-8. Communication errors may occur if the serial extension cable is disconnected, the RV-8 is powered off, or the computer experiences a problem.

#### *Note:*

*The RV-8 is designed to preserve the upgrade process during serial communication failures. However, certain factors such as serial extension cable type, serial extension cable length, and environmental conditions sometimes cause communication failures. If this occurs, attempt to upgrade the RV-8 again. If problems persist, contact your Lexicon dealer or go to www.lexicon.com.*

#### **To upgrade the RV-8:**

#### *Note:*

*It takes about 5 minutes to upgrade the RV-8. Do not use the RV-8 while the upgrade is in progress.*

- 1. Exit all computer programs.
- 2. Power off the RV-8 with the rear panel power switch.
- 3. Connect the male end of the serial extension cable to the RS-232 connector labeled 1 on the RV-8 rear panel.
- 4. Connect the female end of the serial extension cable to the appropriate connector on the computer.

If this is a USB connector, a USB-to-serial port adapter is required. Refer to "Making Connections" on page 1 for additional information.

- 5. Power on the RV-8 with the rear panel power switch.
- 6. When the RV-8 completes its initialization sequence, double-click the **LexRV8Vx.xx Updater** icon (where x.xx indicates the version) on the computer desktop.

The "Lexicon RV-8 Updater, Version x.xx" window displays.

- 7. To change the default COM1 setting, click the down arrow under "Select Computer COM Port" and select a different COM port.
- 8. To skip saving the current RV-8 configuration, click to select the **Skip Config Save** checkbox.
- 9. Click the **Update RV-8** button.

If the RV-8 is connected to a USB connector, refer to the USBto-serial port adapter documentation for assistance selecting the appropriate computer COM port.

10. The message *"About to download to RV-8. Want to continue?"* pops up. Click **OK** to begin downloading to the RV-8.

To cancel the upgrade, click **Cancel**. When the upgrade is cancelled, the RV-8 continues to run on the currently installed software version.

If you did NOT previously select the "Skip Config Save" checkbox, the message *"Getting configuration data from RV-8"* displays while the software attempts to retrieve current user settings from the RV-8. This process lasts about 30 seconds.

#### **If the computer CANNOT retrieve the configuration data:**

The message "*Failed to communicate with RV-8. Please check connections and try again*" displays on the computer. Click **OK** to continue.

The message "*Could not retrieve or save your current RV-8 configuration. Would you like to update? If you do, you will lose your current configuration?*" displays on the computer.

- Click **Yes** to continue upgrading the RV-8 WITHOUT preserving user settings.
- Click **No** to cancel the upgrade. Settings are preserved and the RV-8 continues using the currently installed software version.

The following actions occur as the upgrade continues:

- The message "*Preparing RV-8 for download*" displays on the computer.
- The RV-8 restarts, and the message "*WAITING FOR DOWNLOAD*" displays on the front panel.
- The message "*Verifying checksum*" displays on the computer while the software validates the download data. This process lasts about 5 seconds.
- *RV-8 Software Upgrade Instructions*
	- The message "*Exchanging file data*" displays on the computer.
	- The message "*RECEIVING DATA*" displays on the RV-8 front panel, along with a percentage indicating the status of the download.

At the same time, the message "*Sending bytes*" displays on the computer.

- When the download is complete, the message "*Waiting for RV-8 to restart*" displays on the computer.
- The RV-8 restarts and completes its initialization sequence.
- The message "*Getting version data from RV-8*" displays on the computer while the computer retrieves version data. This process lasts about 30 seconds.
- The message "*Sending configuration data to RV-8*" displays on the computer while the computer downloads preserved user settings to the RV-8. This process lasts about 10 seconds.

The computer attempts to send saved configuration settings back to the RV-8. However, If you previously selected "Skip Config Save," no configuration settings are preserved, and the computer sends factory-default settings to the RV-8.

• One of two messages display on the computer:

"*RV-8 was successfully updated and previous configuration was restored*" displays if the "Skip Config Save" checkbox was NOT selected.

"*Update was successful. No config sent*" displays if the "Skip Config Save" checkbox WAS selected.

#### *Note:*

*Do not attempt to use the RV-8 until the message indicating a successful update displays in the Updater window.*

## *Software Upgrade Instructions Lexicon*

- 11. Click **OK** to continue. The RV-8 restarts.
- 12. The message "*Update and restoration of original configuration was successful*" displays in the Updater window. Click **Exit** to exit the updater.

#### *Note:*

*If you elected to Skip Config Save, the RV-8 is now configured with factory-default settings. Otherwise, the pre-upgrade configuration settings have been restored.*

- 13. Power off the RV-8 with the rear panel power switch. Then, disconnect the serial extension cable from the RV-8 and the computer.
- 14. Power the RV-8 back on for normal operation.

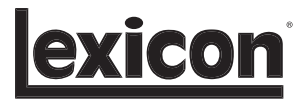

3 Oak Park, Bedford, MA, 01730-1413 USA | Telephone: 781-280-0300 | Fax: 781-280-0490 | www.lexicon.com **Customer Service:** Telephone: 781-280-0300 | Sales Fax: 781-280-0495 | Service Fax: 781-280-0499 **Product Shipments:** 16 Progress Road, Billerica, MA 01821-5730 USA

H A Harman International Company

Part No. 070-17577 | Rev 0 | 08/05